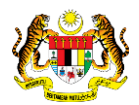

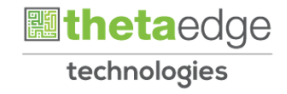

### SISTEM PERAKAUNAN AKRUAN KERAJAAN NEGERI (iSPEKS)

### USER MANUAL

# Terimaan Bayaran Penuh Pinjaman Diberi

## (PINJAMAN)

Untuk

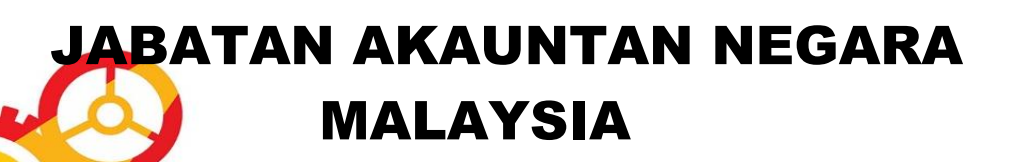

TERHAD

**SPEKS** 

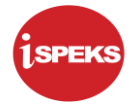

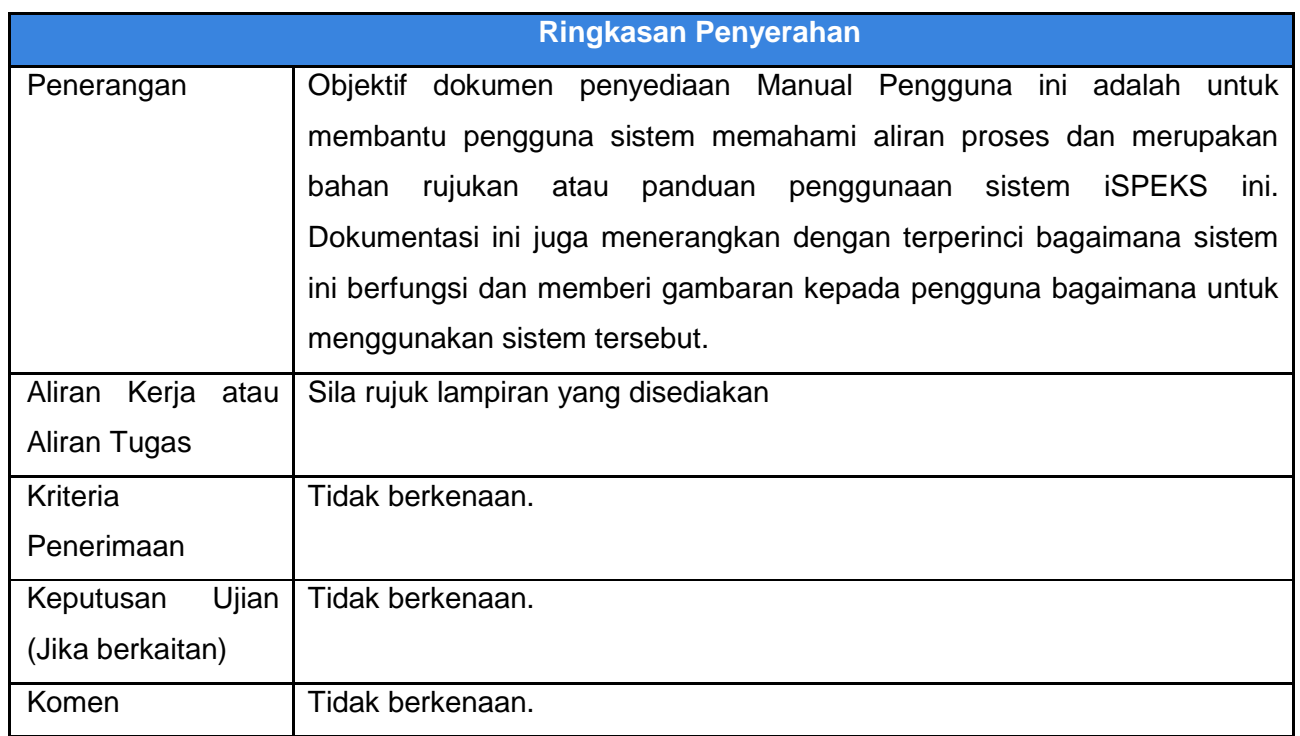

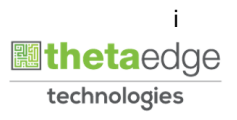

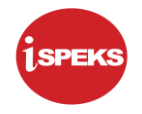

#### **Pentadbiran dan Pengurusan Dokumen**

#### **Semakan Dokumen**

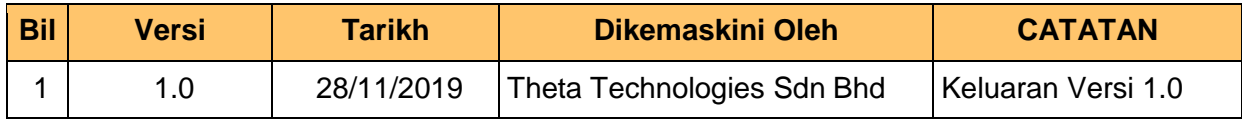

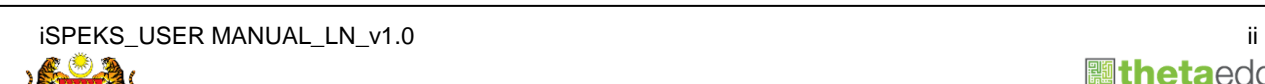

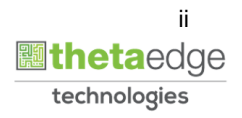

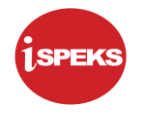

### **ISI KANDUNGAN**

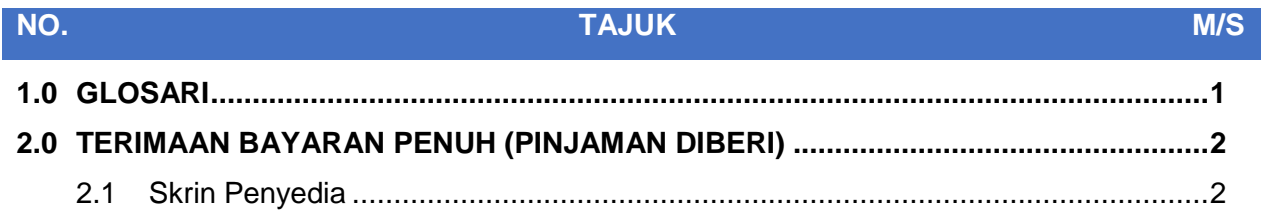

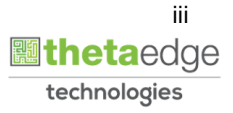

#### <span id="page-4-0"></span>**1.0 GLOSARI**

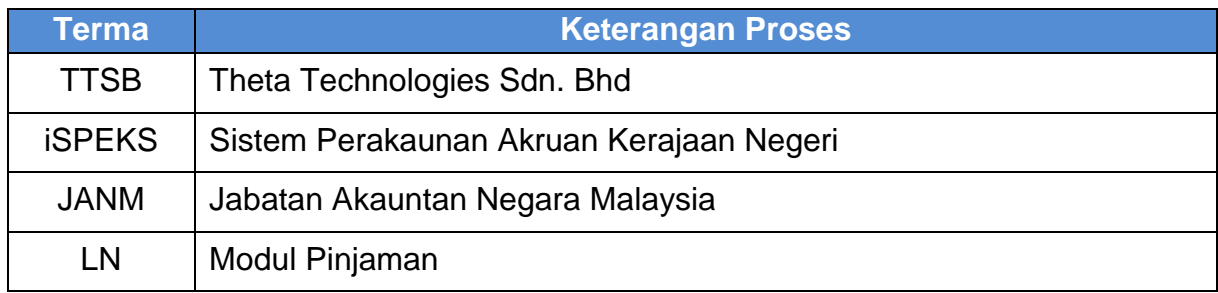

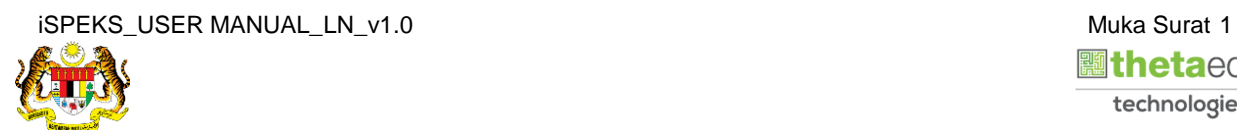

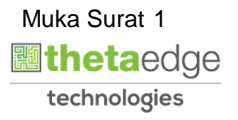

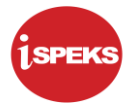

#### <span id="page-5-0"></span>**2.0 TERIMAAN BAYARAN PENUH (PINJAMAN DIBERI)**

Proses bayaran penuh pinjaman diberi dimulakan di Modul AR sebelum notifikasi dihantar ke Modul LN untuk penjanaan Penyata Lengkap dan Surat Bayaran Penuh.

#### <span id="page-5-1"></span>**2.1 Skrin Penyedia**

#### **1.** Skrin **Log Masuk Aplikasi iSPEKS** dipaparkan.

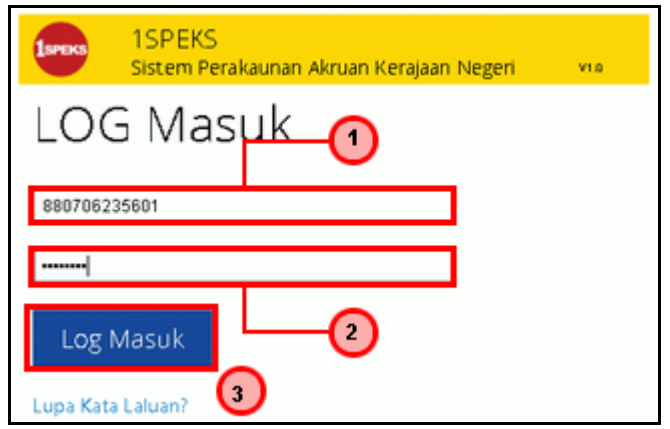

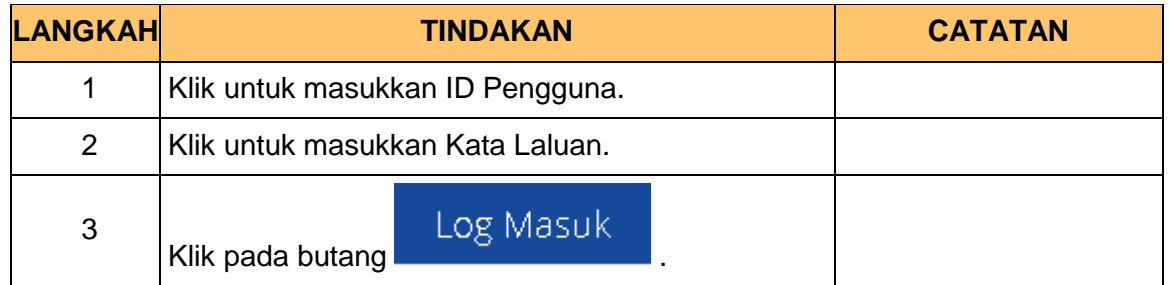

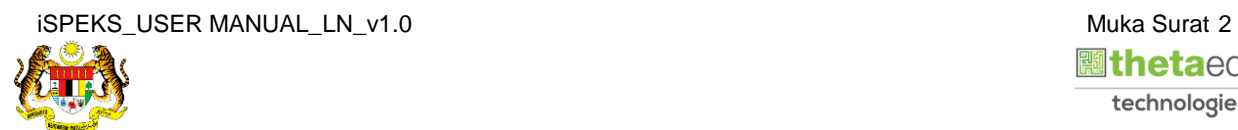

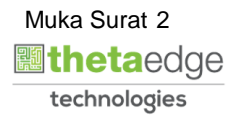

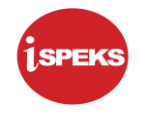

#### **2.** Skrin **Menu Sisi iSPEKS** dipaparkan.

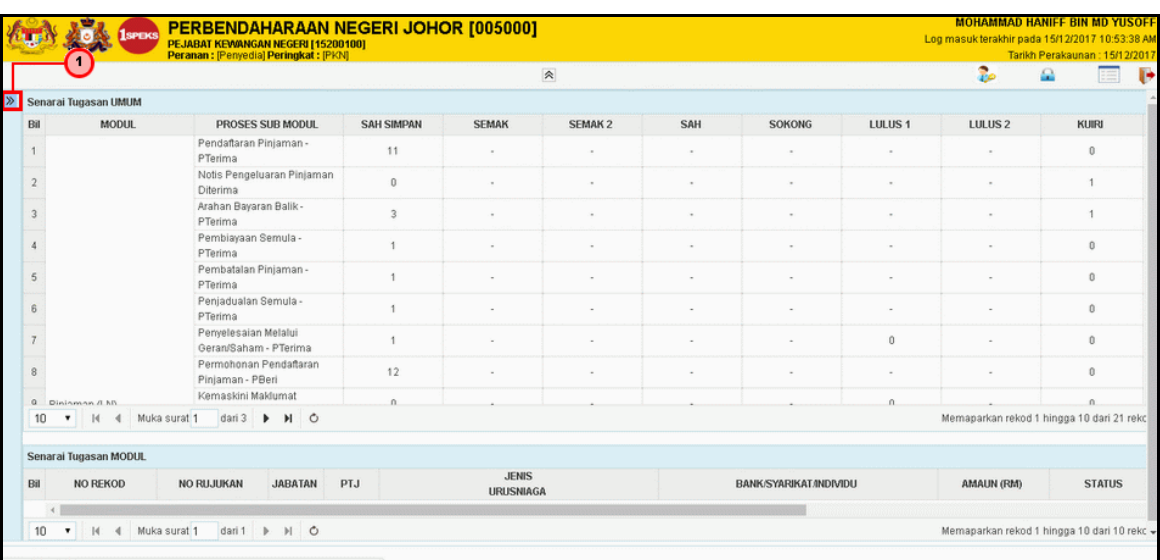

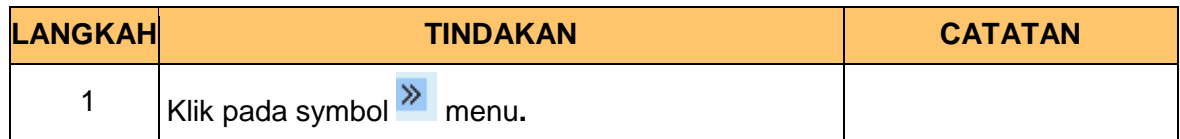

**3.** Skrin **Pinjaman** dipaparkan.

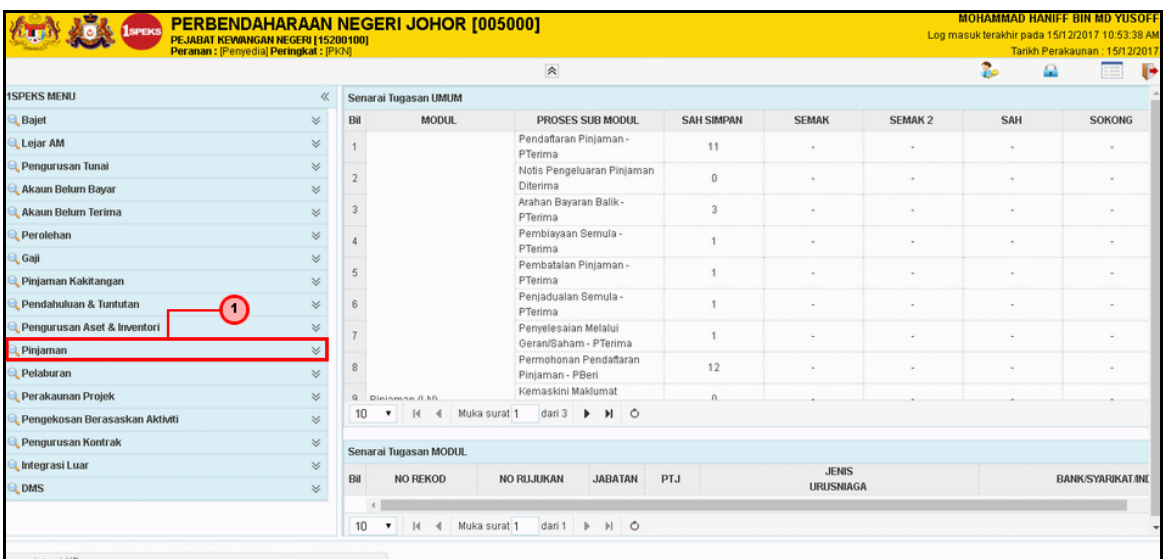

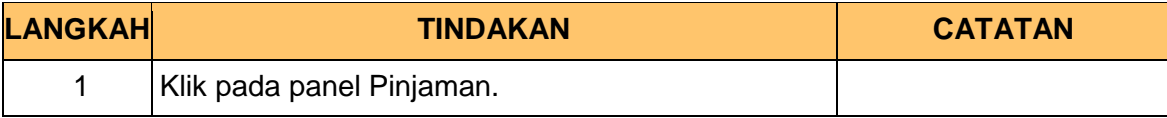

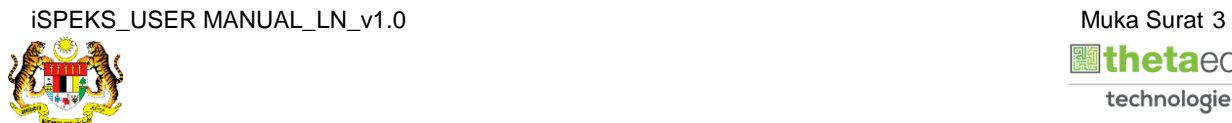

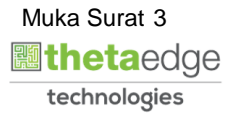

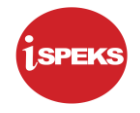

**4.** Skrin **Pinjaman di Beri** dipaparkan.

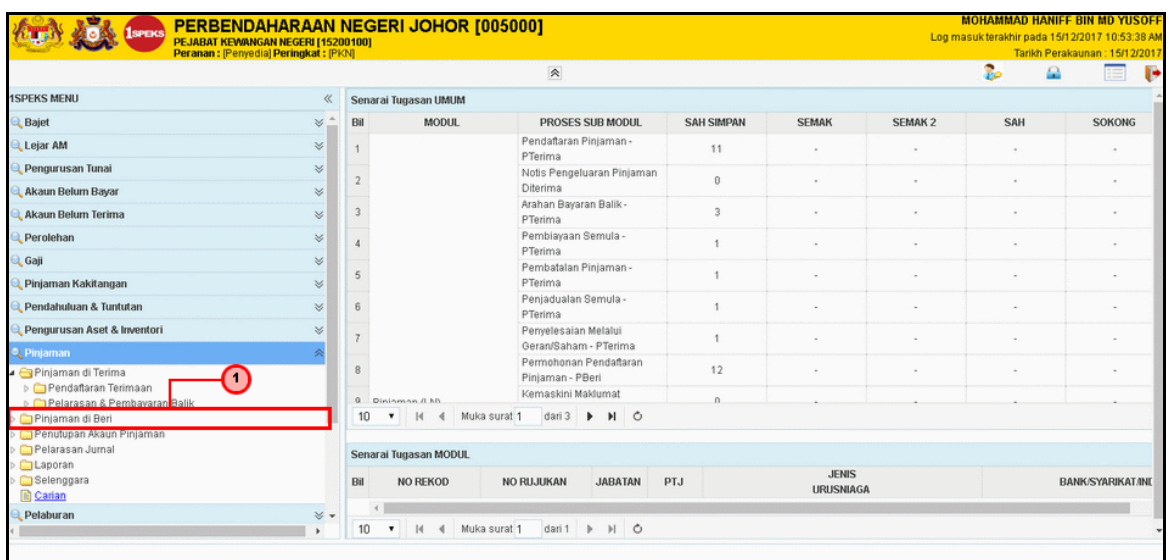

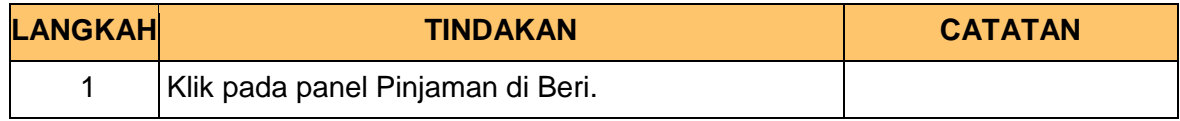

**5.** Skrin **Proses Pelarasan & Terimaan Pinjaman** dipaparkan.

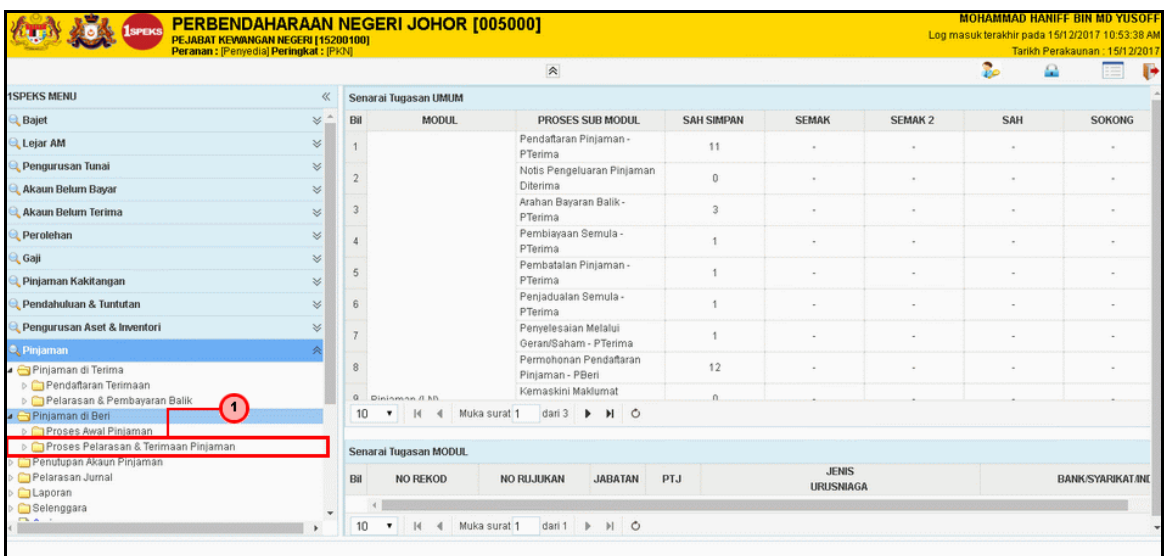

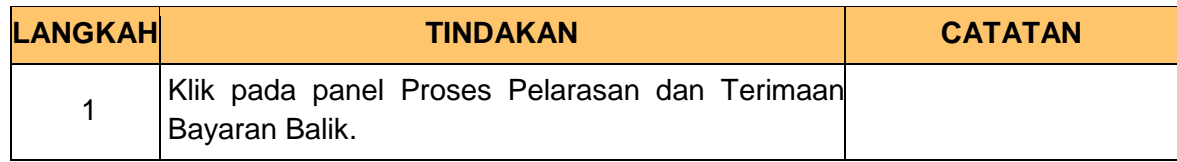

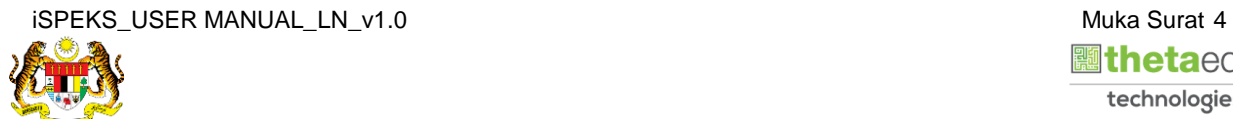

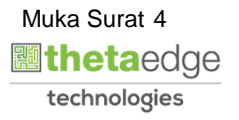

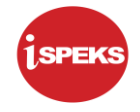

**6.** Skrin **Terimaan Bayaran Penuh** dipaparkan.

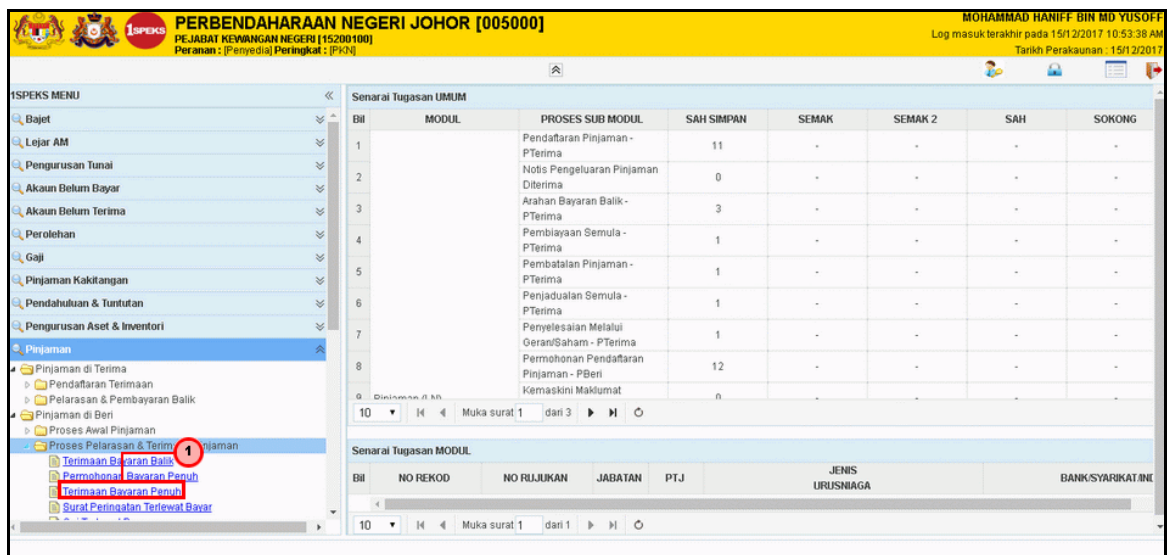

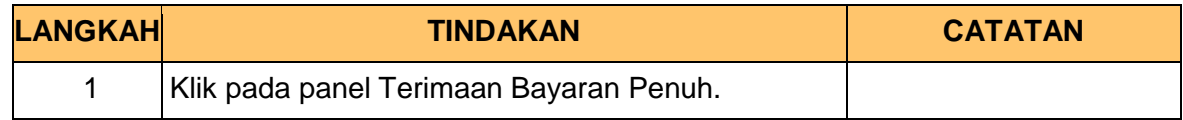

**7.** Skrin **Penyediaan Terimaan Bayaran Penuh** dipaparkan.

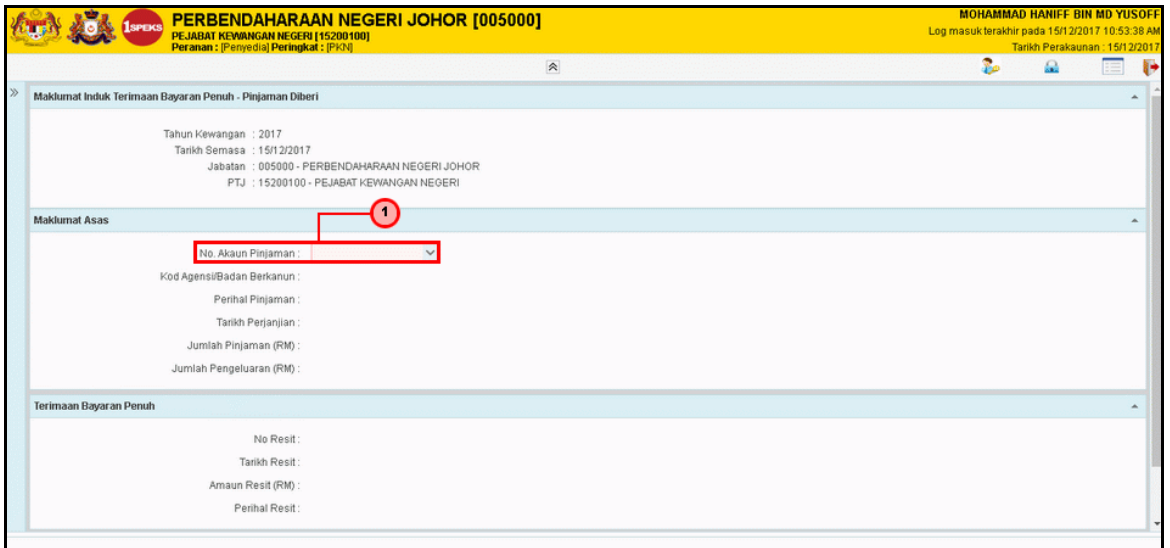

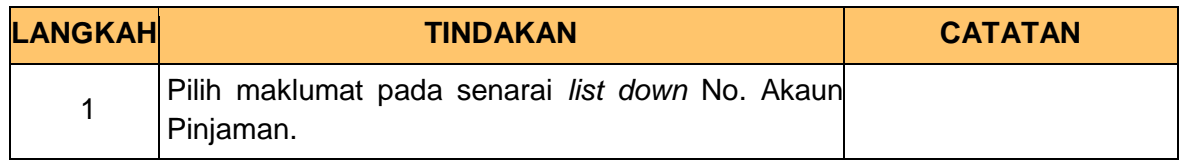

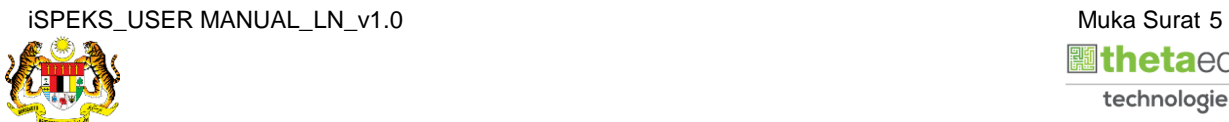

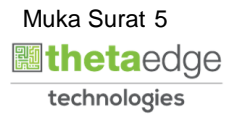

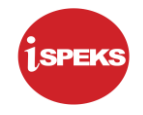

**8.** Skrin **Penyediaan Terimaan Bayaran Penuh** dipaparkan.

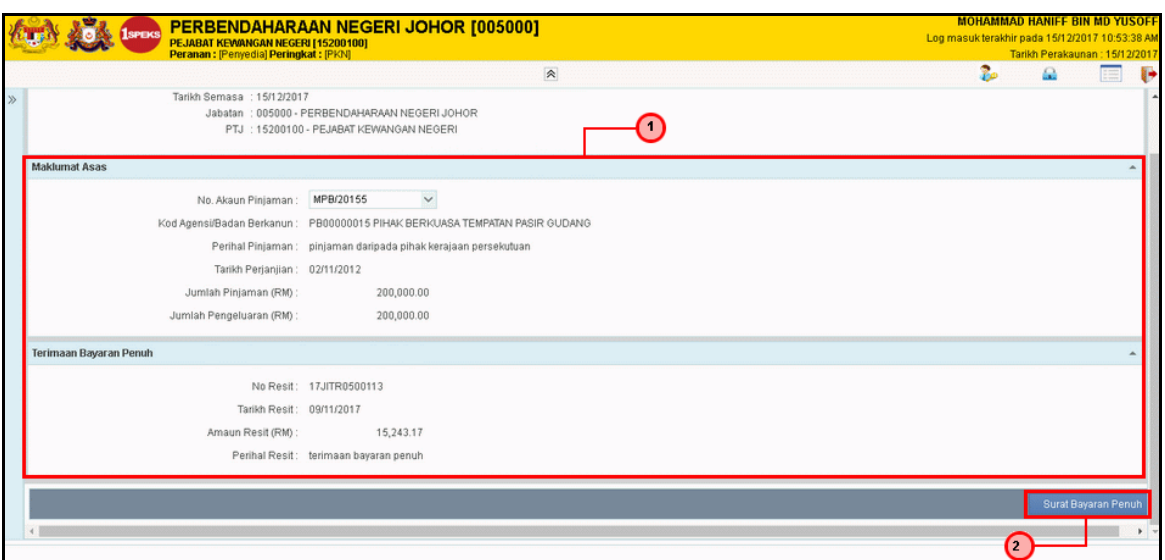

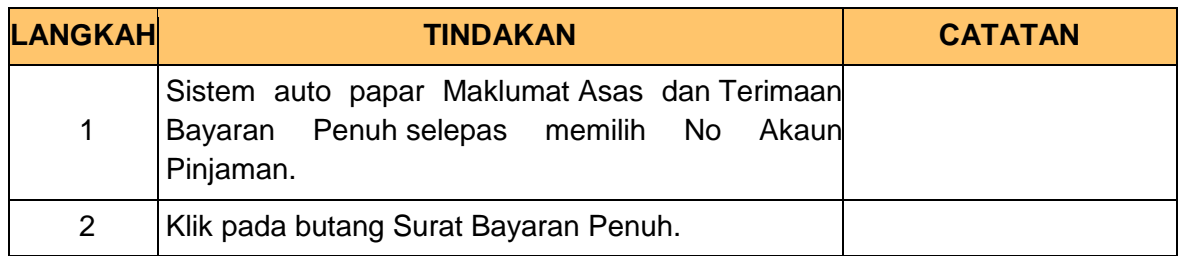

**9.** Skrin **Penyediaan Terimaan Bayaran Penuh** dipaparkan.

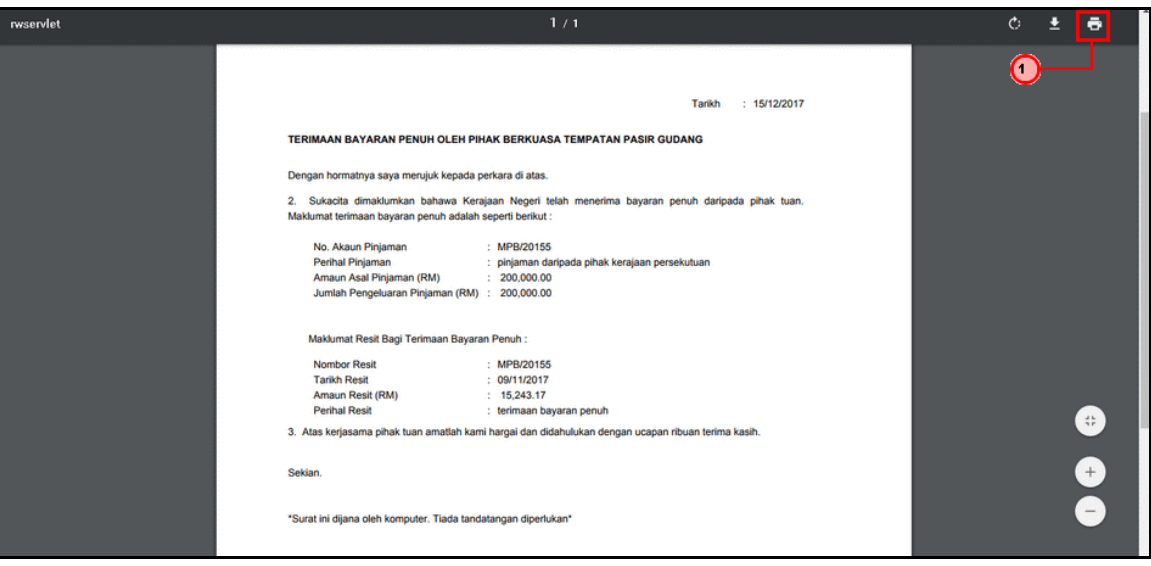

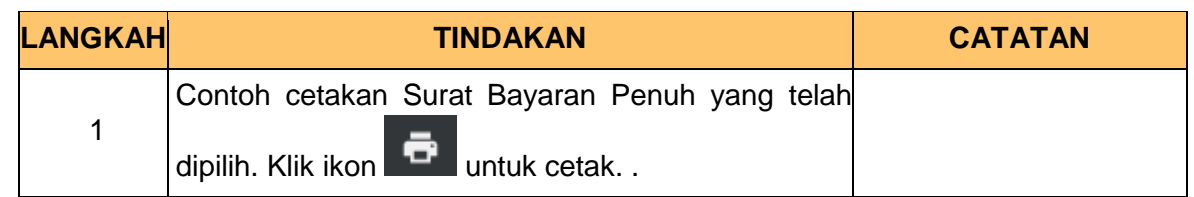

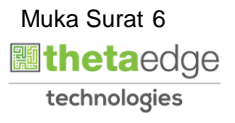

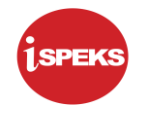

#### **10.** Skrin **Log Keluar iSPEKS** dipaparkan.

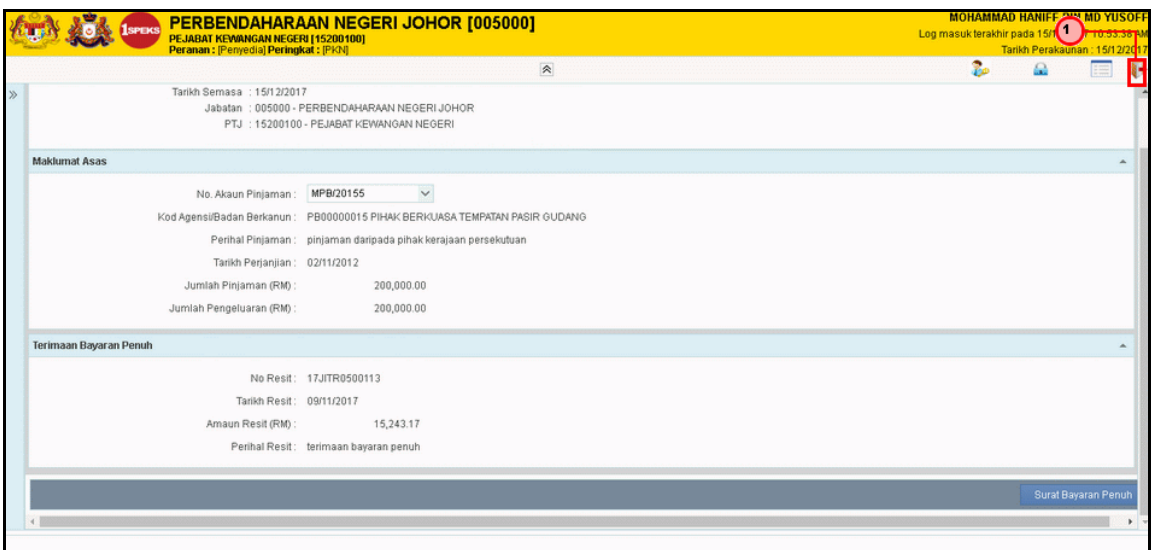

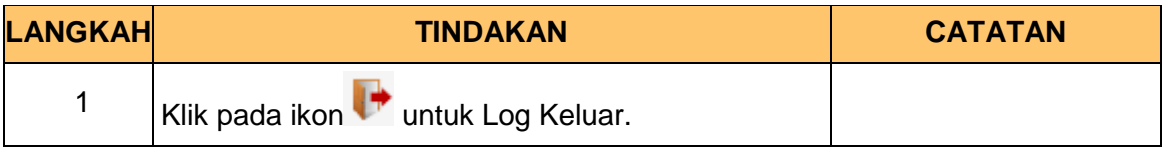

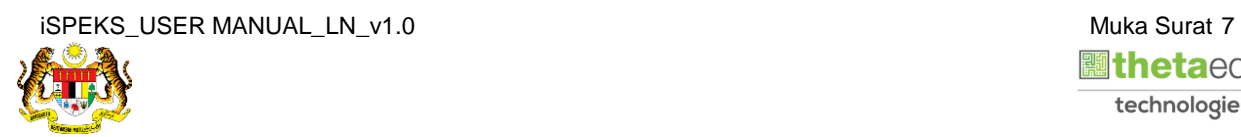

![](_page_10_Picture_6.jpeg)